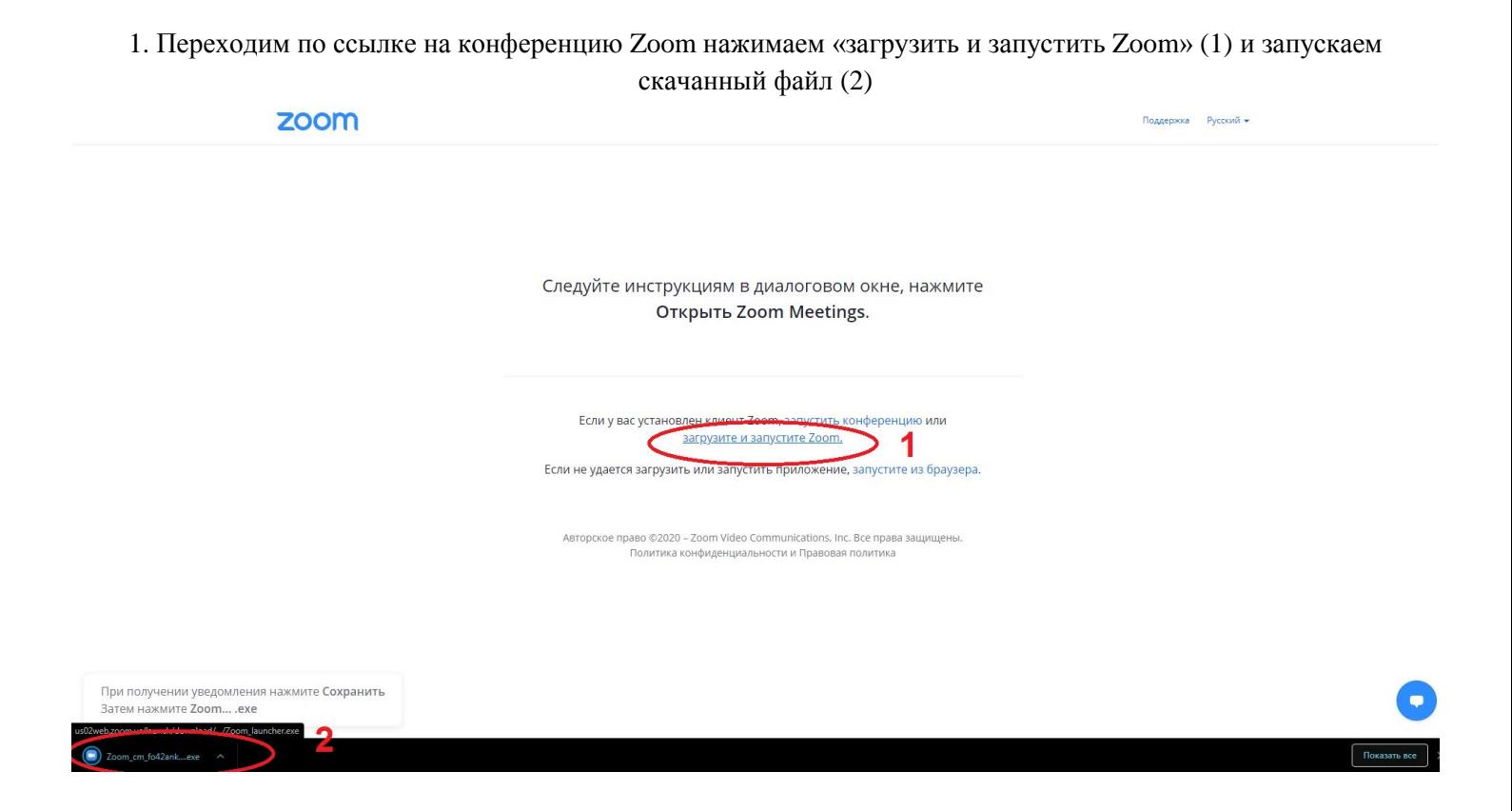

2. Далее вводим свою Фамилию Имя Отчество, нажимаем «Войти в конференцию»

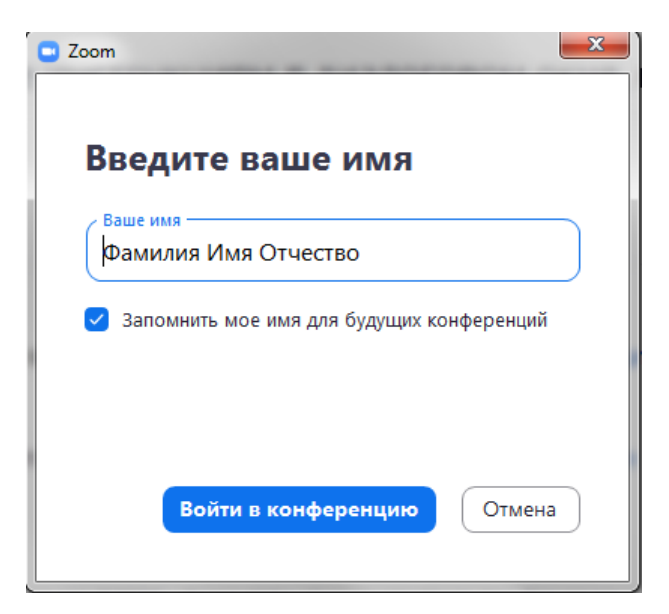

3. Нажимаем на кнопку «Войти с использованием звука компьютера»

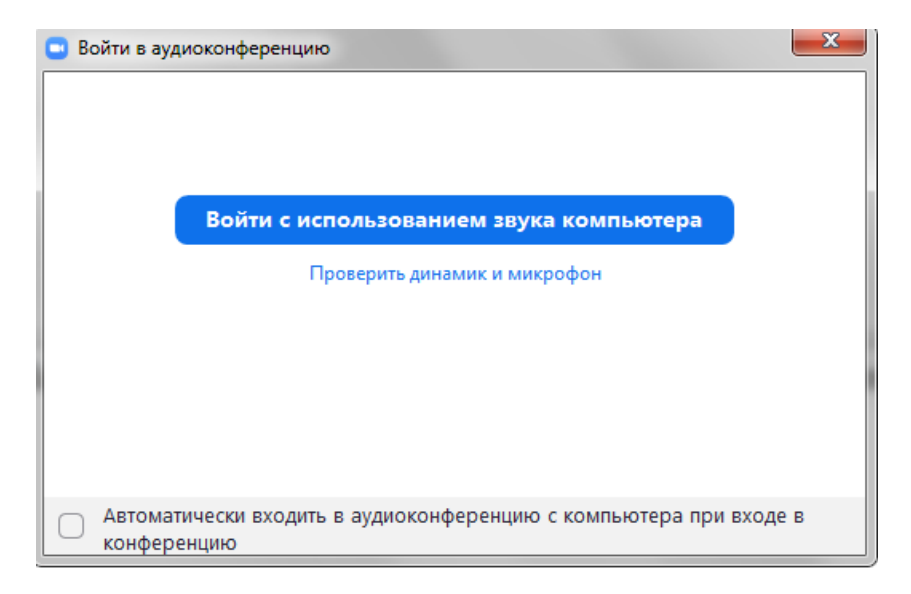

4. Когда войдете конвенцию проверьте свой микрофон и динамики.

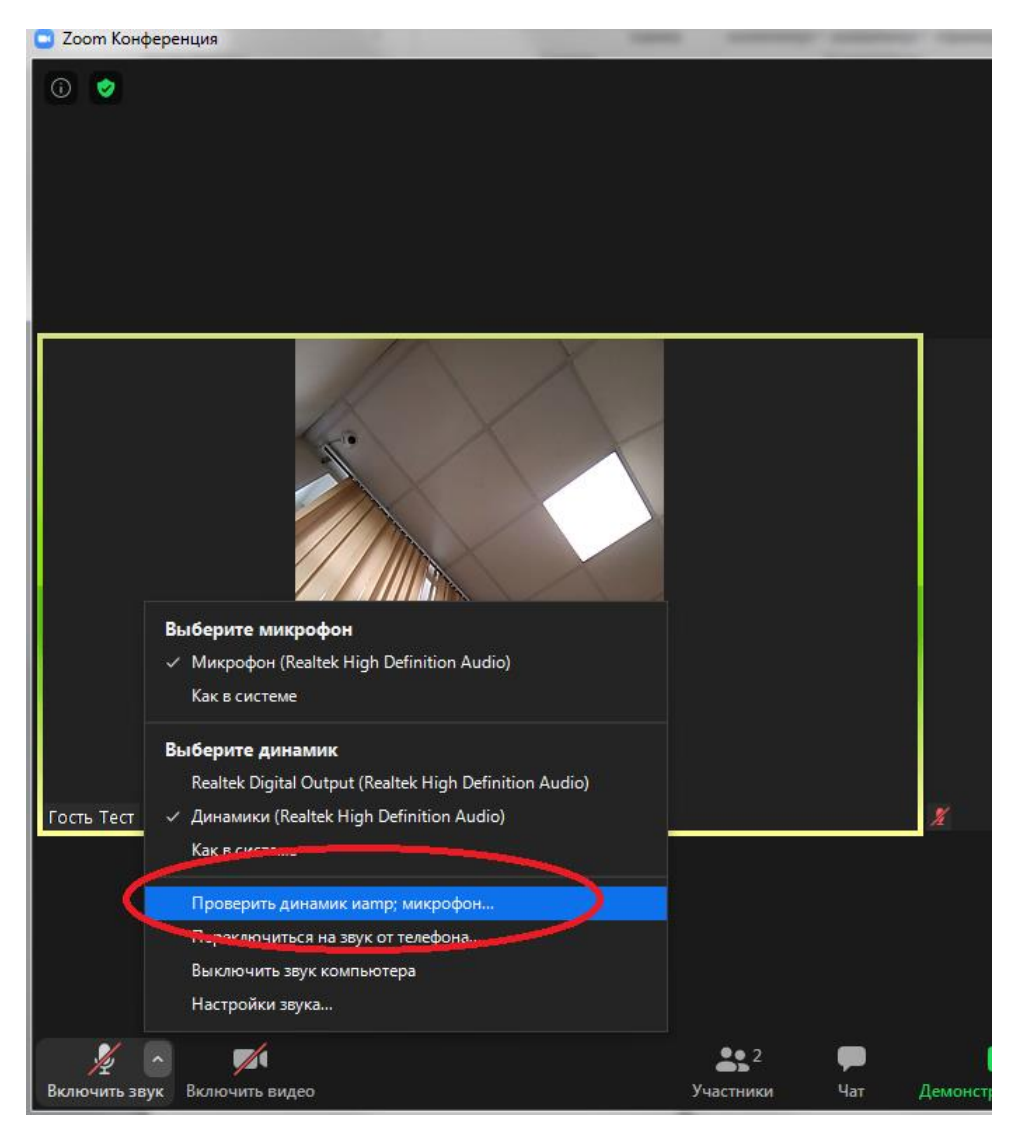

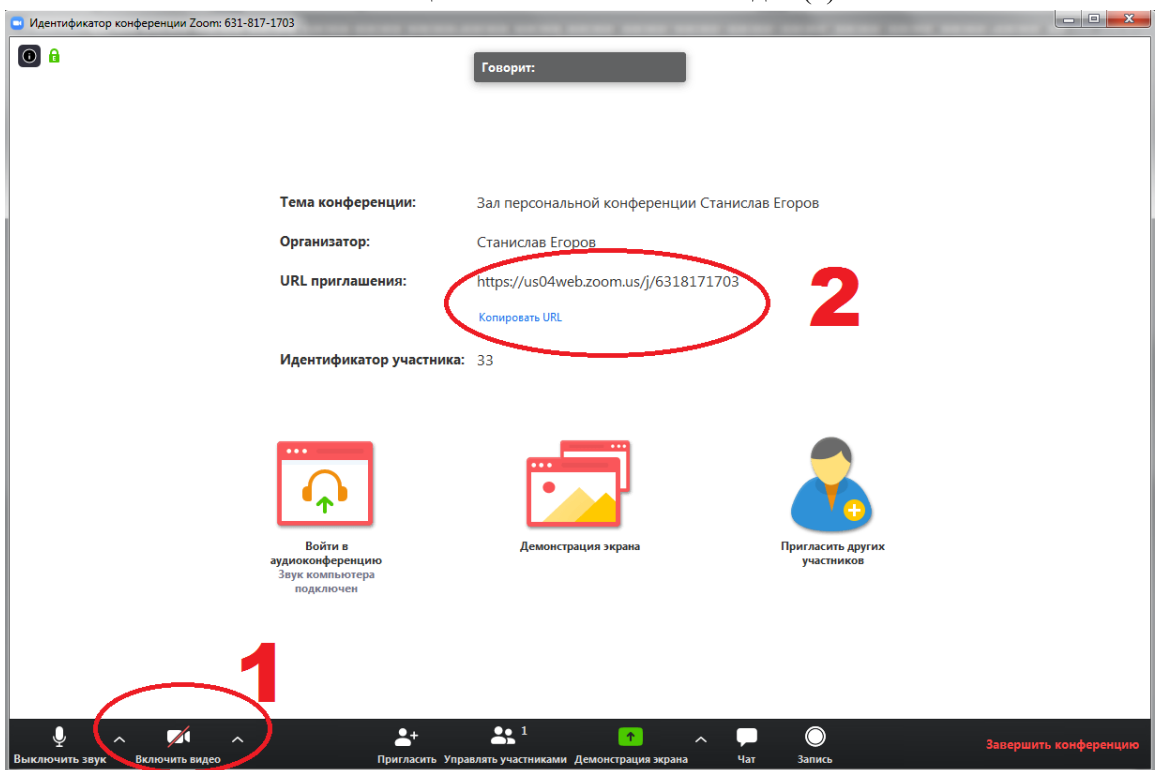

## 6. Вы восхитительны!

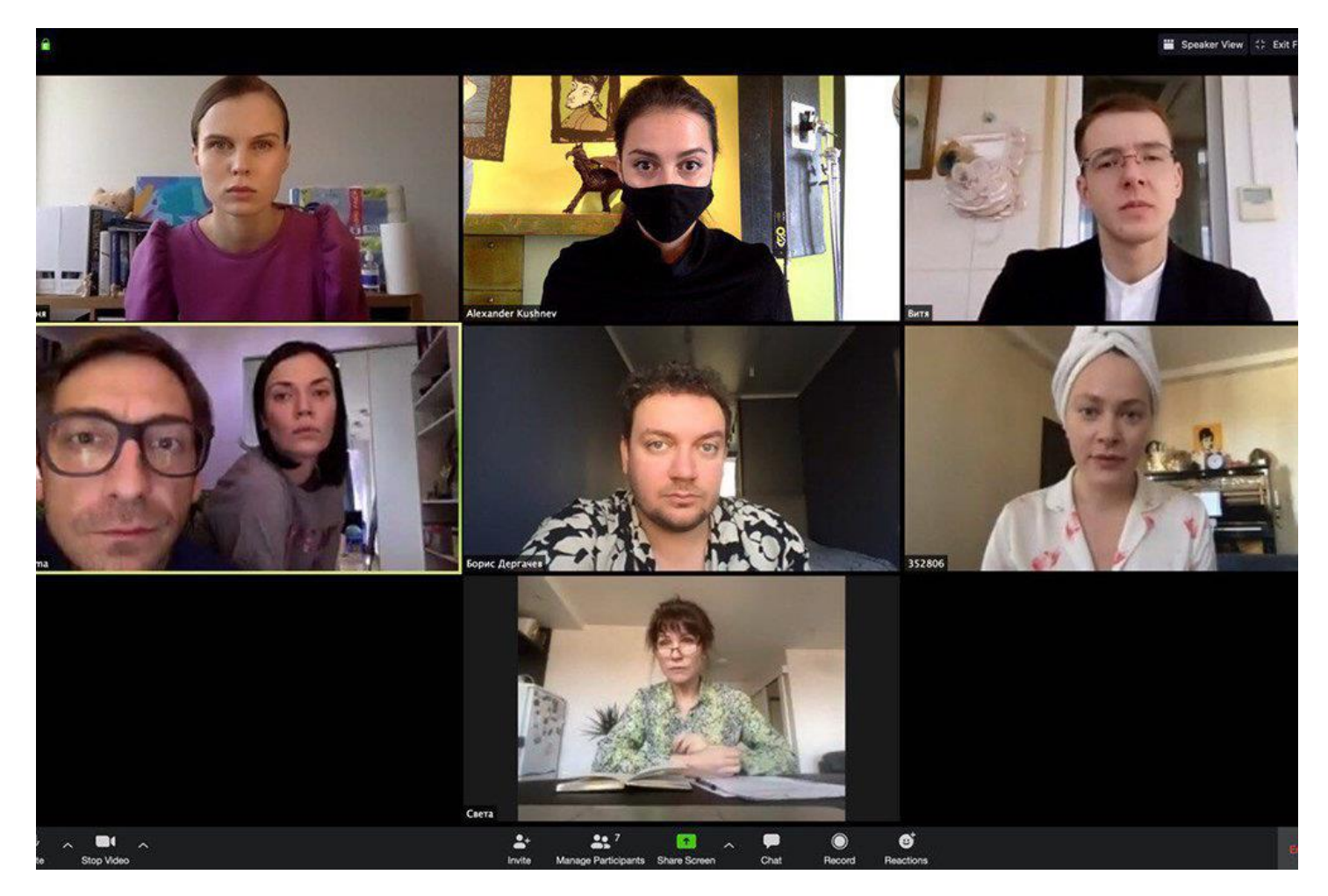

5.В конце нажимаем Включить видео (1)